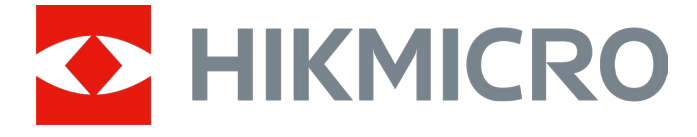

# Digitális éjjellátó távcső CHEETAH LRF sorozat

## Felhasználói kézikönyv V5.5.76 202311

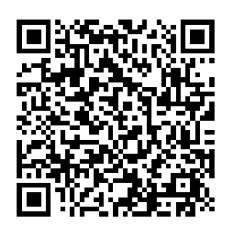

Kapcsolatfelvétel

## **Tartalom**

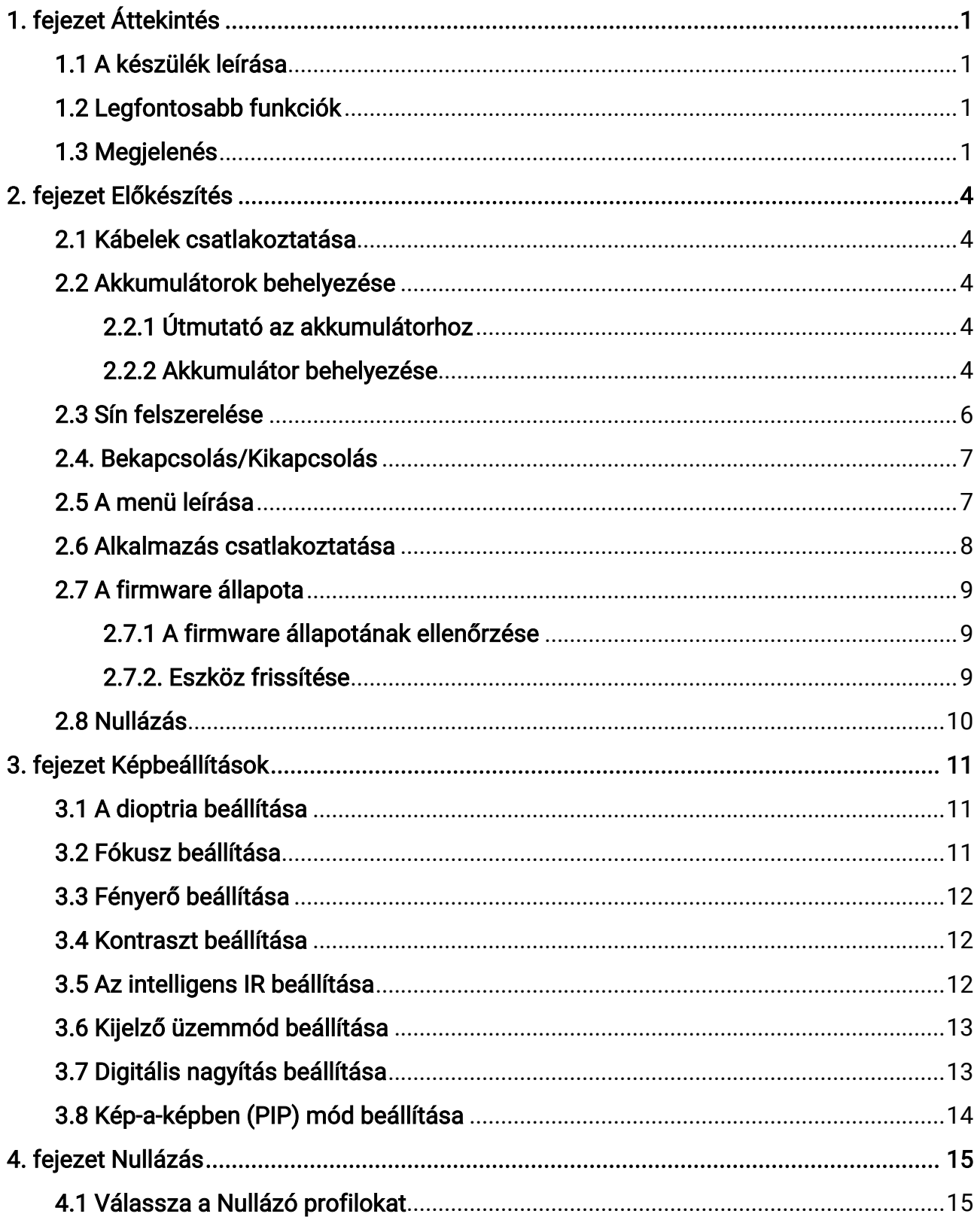

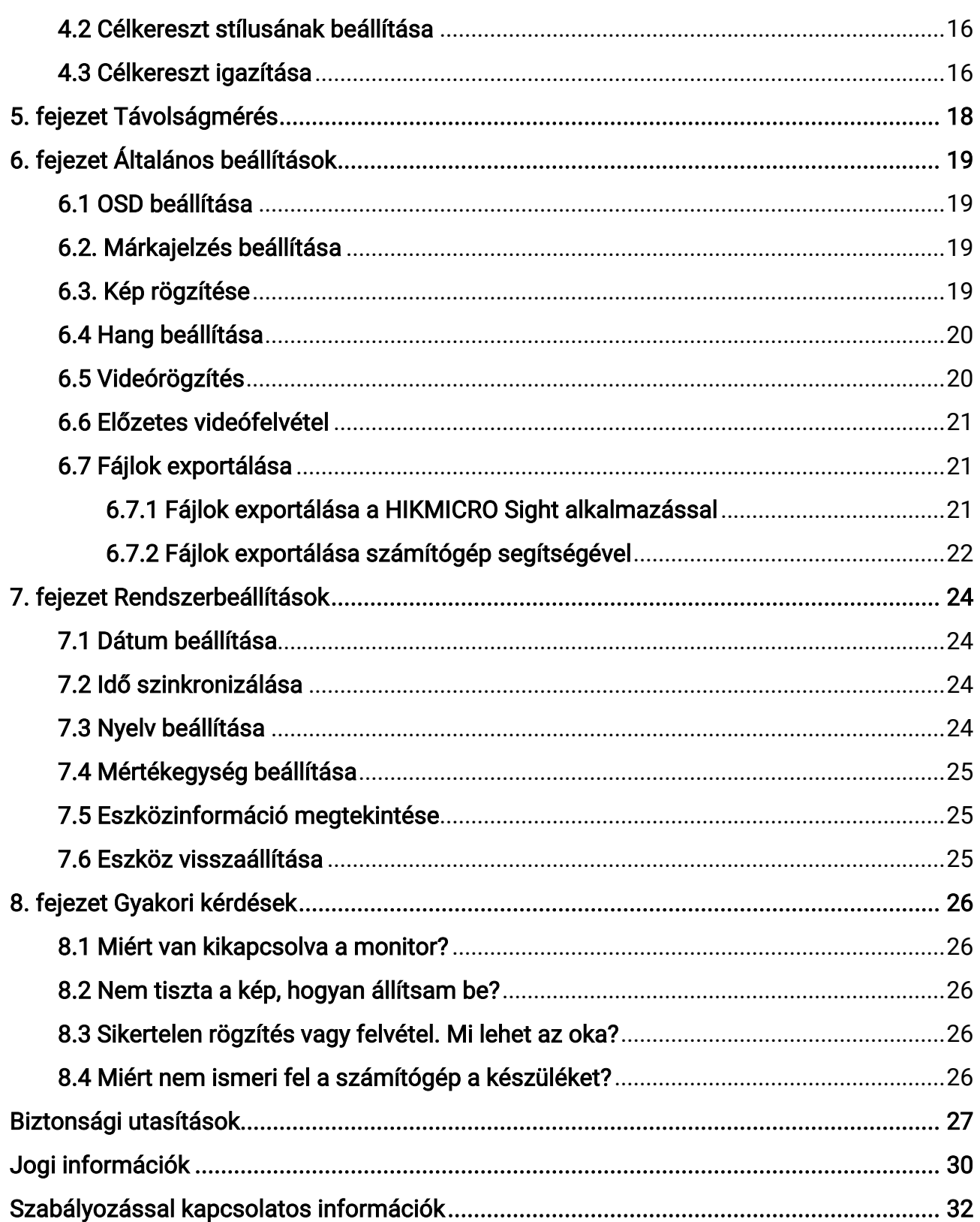

# 1. fejezet Áttekintés

## <span id="page-3-1"></span><span id="page-3-0"></span>1.1 A készülék leírása

A digitális éjjellátó távcső bármilyen környezeti fényviszonyok között működik. Fejlett HDfelbontású érzékelővel és OLED kijelzővel van felszerelve, ami teljes színű éles képet biztosít nappali fényben, valamint klasszikus fekete-fehér képe éjszakai fényben. A készülék tökéletesen megfelel a profi vadászok igényeinek, akik értékelik a hagyományokat és a technológiai fölényt keresik. Az eszköz olyan forgatókönyvek esetén alkalmazható, mint a mezei és erdei vadászat, túrázás és mentés.

## <span id="page-3-2"></span>1.2 Legfontosabb funkciók

- Beépített állítható IR-kibocsátó: Az opcionális IR-sugárzó segítségével az eszköz teljes sötétségben is használható, és a célpontok tisztán láthatóak.
- Beépített lézeres távolságmérő: A készülék lehetővé teszi a távolság meghatározását különböző helyzetekben a beépített lézeres távolságmérő modul segítségével.
- Megjelenítési mód: A készülék több megjelenítési mód használatát támogatja, a helyszínnek megfelelően beállítható nappali, éjszakai, élesített vagy automatikus módra.
- Nullázás: A célkereszt segít gyorsabban és pontosabban behatárolni a célpontot. Lásd [Nullázás](#page-17-0).
- Alkalmazás csatlakoztatása: A készülékkel képernyőképek készíthetők és videók rögzíthetők, továbbá ha hotspoton keresztül mobiltelefonhoz csatlakoztatja, a HIKMICRO Sight alkalmazással a paraméterei is beállíthatók.

## <span id="page-3-3"></span>1.3 Megjelenés

### **EL**Megjegyzés

A jelen felhasználói kézikönyvben található képek csak illusztrációul szolgálnak. Kérjük, a valós terméket tekintse vonatkozási alapnak.

A digitális éjjellátó távcső külső megjelenésének leírása alább látható. Kérjük, a valós terméket tekintse vonatkozási alapnak.

### Digitális éjjellátó távcső - Felhasználói kézikönyv

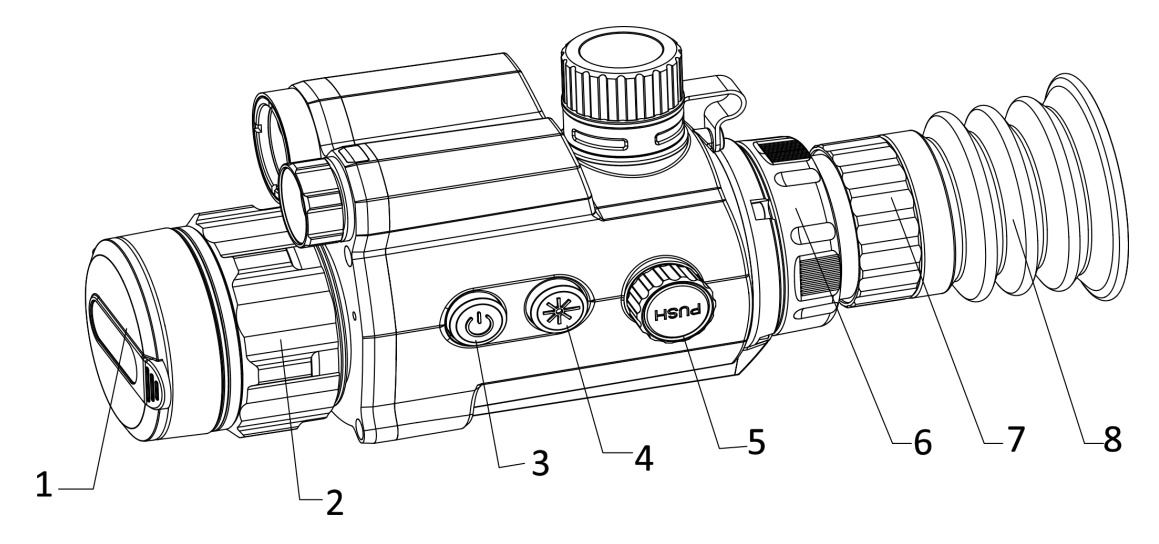

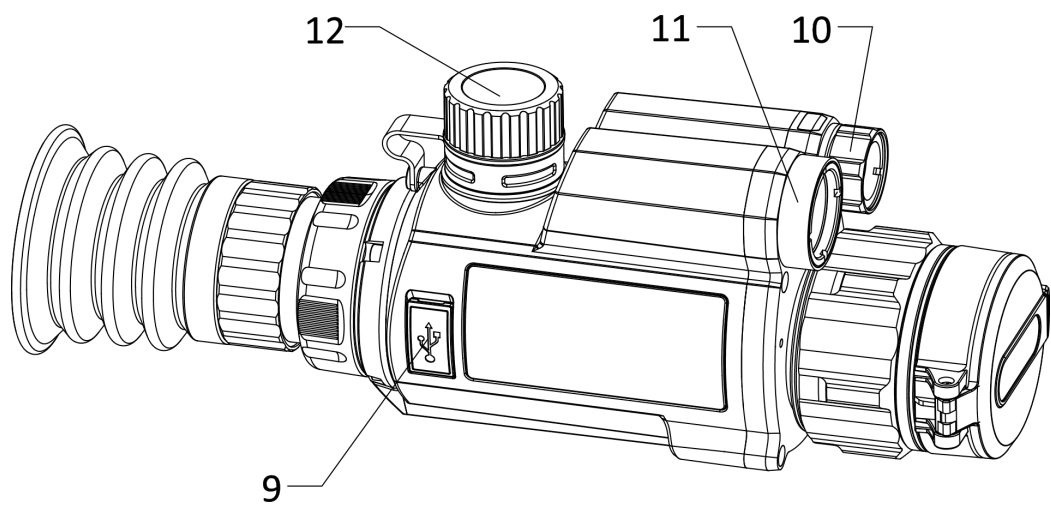

1-1 ábra Az eszköz megjelenése

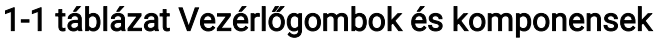

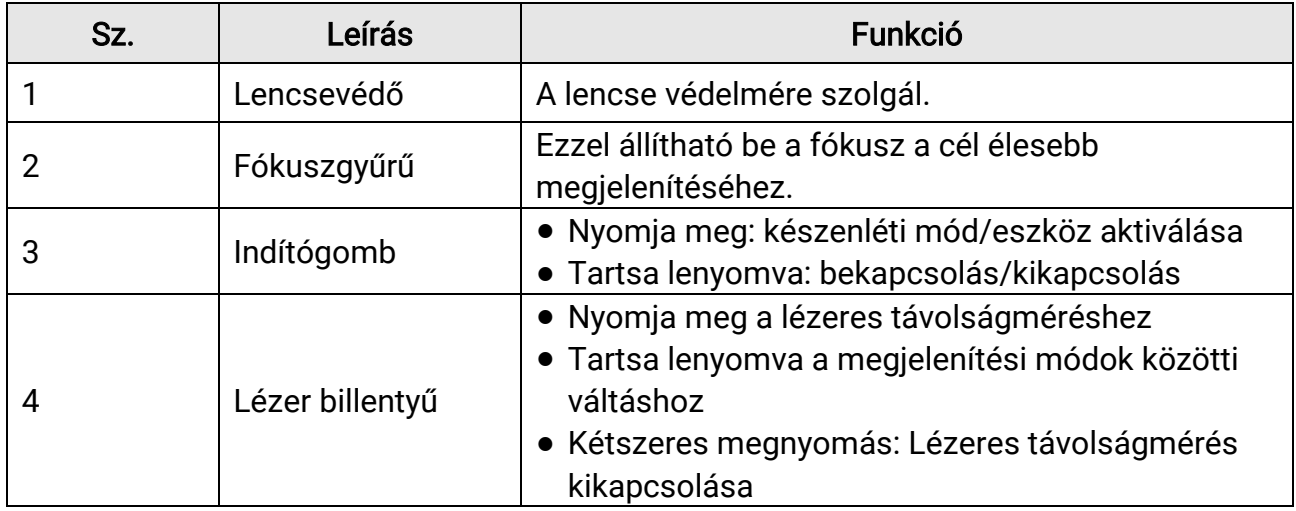

### Digitális éjjellátó távcső - Felhasználói kézikönyv

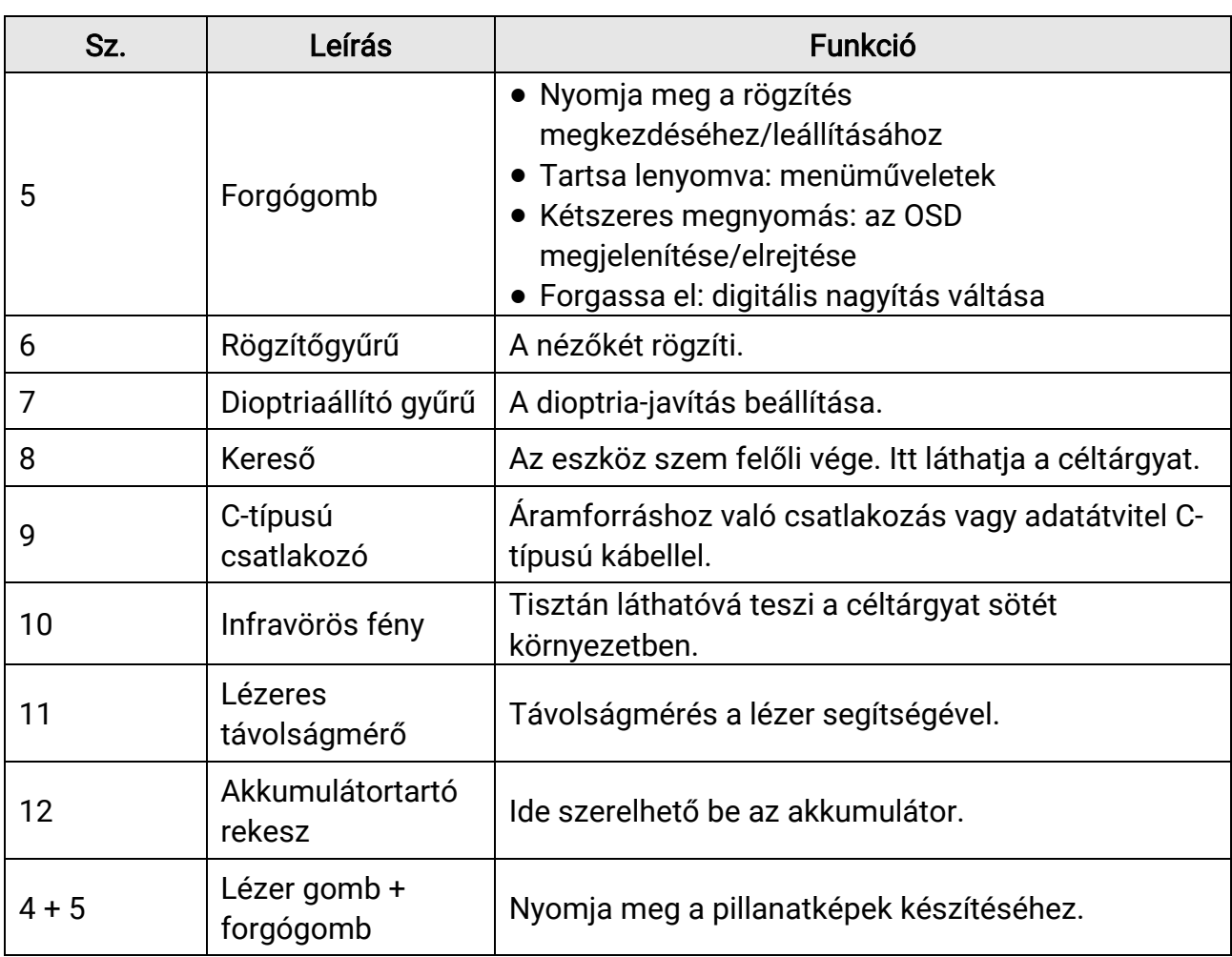

# 2. fejezet Előkészítés

## <span id="page-6-1"></span><span id="page-6-0"></span>2.1 Kábelek csatlakoztatása

Tápellátás céljából csatlakoztassa az eszközt egy C típusú kábellel a hálózati USBadapterre. Fájlok exportálása céljából csatlakoztassa az eszközt a számítógépre.

#### Lépések

- 1. Emelje fel a kábelcsatlakozó fedelét.
- 2. A bekapcsoláshoz csatlakoztassa az eszközt az adapterhez C típusú USB-kábellel. Fájlok exportálása céljából csatlakoztassa az eszközt a számítógépre.

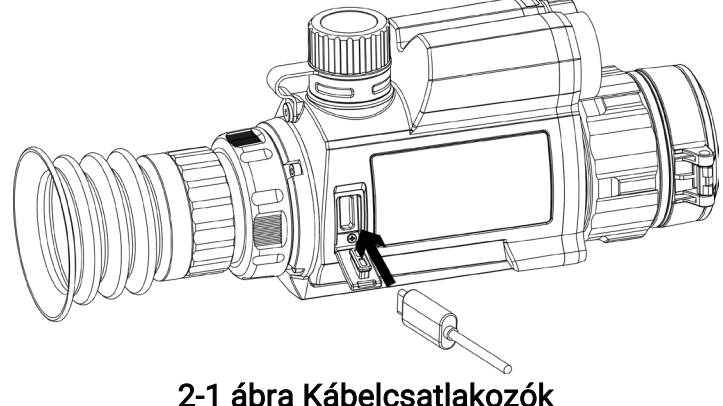

## <span id="page-6-2"></span>2.2 Akkumulátorok behelyezése

## <span id="page-6-3"></span>2.2.1 Útmutató az akkumulátorhoz

- Az első használat előtt töltse az akkumulátorokat 4 órán keresztül.
- Ha a készüléket hosszabb ideig nem használja, vegye ki az akkumulátort az akkumulátortartó rekeszből.
- Az akkumulátor mérete 19 mm × 70 mm. A névleges feszültség 3,6 V DC, az akkumulátor kapacitása pedig 3200 mAh.

### <span id="page-6-4"></span>2.2.2 Akkumulátor behelyezése

Helyezze be az akkumulátorokat az akkumulátortartó rekeszbe.

#### Lépések

1. A meglazításhoz fordítsa el az akkumulátorfedelet óramutató járásával ellentétesen.

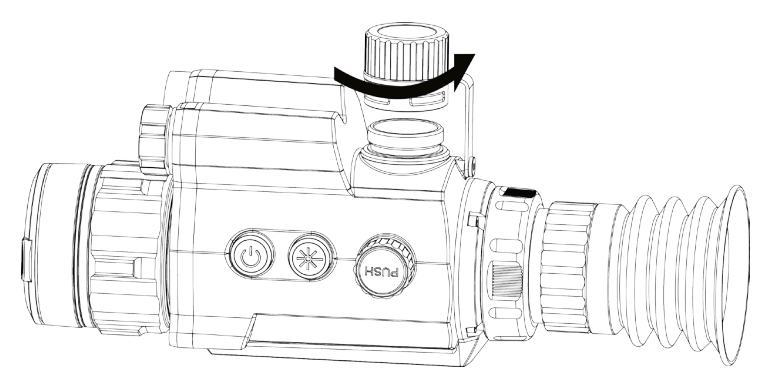

#### 2-2 ábra Az akkumulátor fedőlapja nyitott állapotban

2. Helyezze be az akkumulátorokat az akkumulátortartó rekeszbe a pozitív jelzéssel befele.

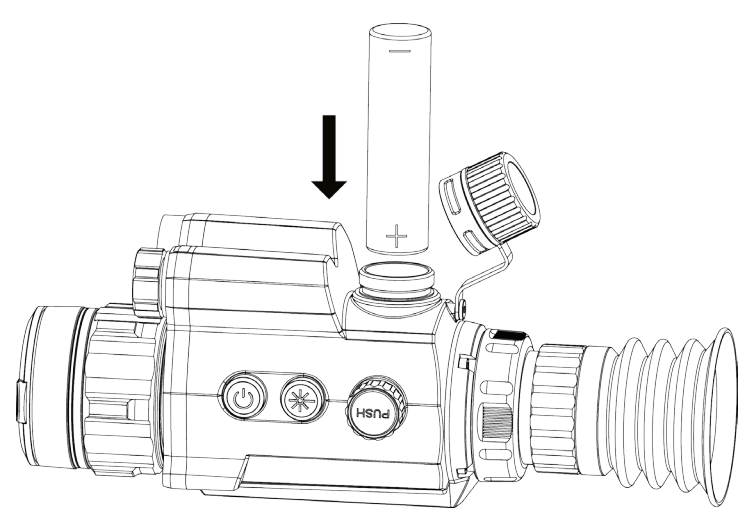

#### 2-3 ábra Akkumulátor behelyezése

3. A rögzítéshez fordítsa el az akkumulátorfedelet az óramutató járásával megegyező irányba.

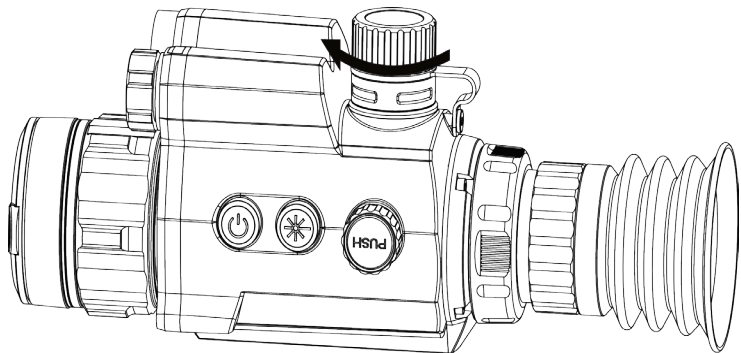

#### 2-4 ábra Az akkumulátor fedőlapja zárt állapotban

### <span id="page-8-0"></span>2.3 Sín felszerelése

Helyezze be az akkumulátorokat az akkumulátortartó rekeszbe.

#### A kezdés előtt

- A művelet előtt kapcsolja ki a készüléket.
- Tiszta törlőkendővel tisztítsa meg a készüléktalpat és a sínt.

#### Lépések

1. Igazítsa egymáshoz a készüléken és a síneken található lyukakat.

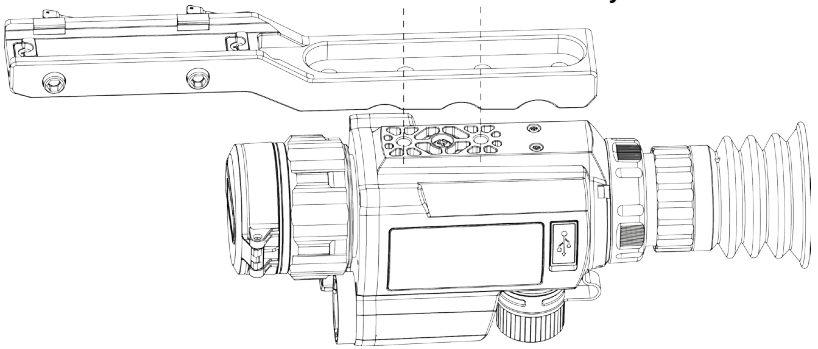

#### 2-5 ábra A beszerelési lyukak összehangolása

2. Helyezze be a csavarokat.

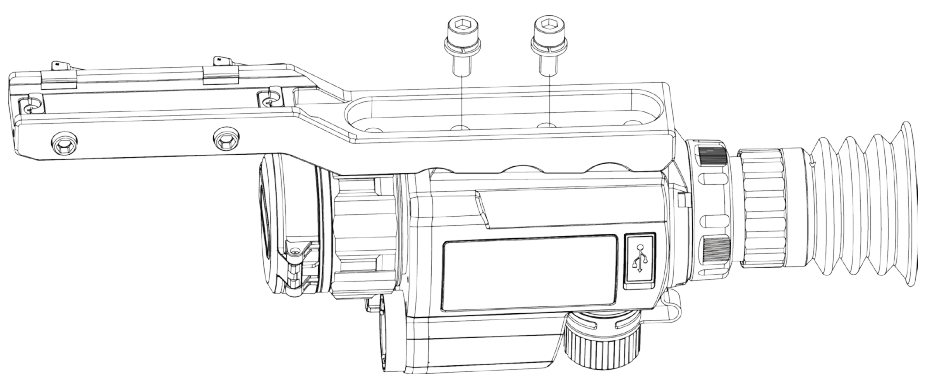

#### 2-6 ábra Csavarok beszerelése

3. Húzza meg a csavarokat a készülék rögzítéséhez.

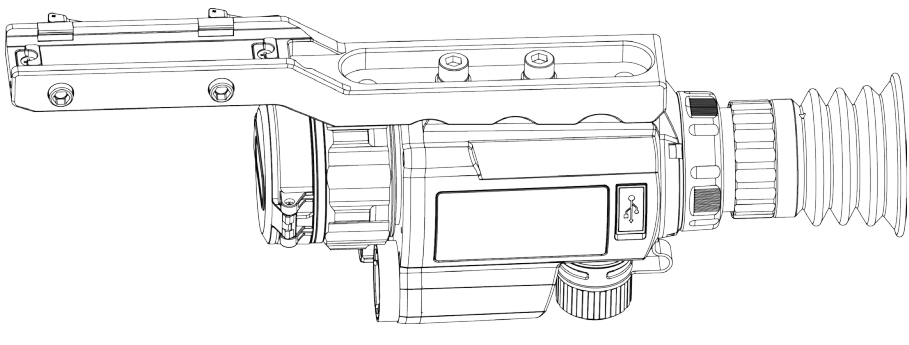

2-7 ábra Csavarok meghúzása

## <span id="page-9-0"></span>2.4. Bekapcsolás/Kikapcsolás

#### Bekapcsolás

Ha az akkumulátor töltése megfelelő, tartsa benyomva a  $\mathbb{O}$  gombot az eszköz bekapcsolásához.

#### Kikapcsolás

Ha az eszköz be van kapcsolva, tartsa lenyomva a  $\cup$  gombot az eszköz kikapcsolásához.

#### Automatikus kikapcsolás

Állítsa be a készülék automatikus kikapcsolási idejét, és a beállított idő elteltével a készülék automatikusan kikapcsol.

#### Lépések

1. A menüben válassza az  $\langle \circ \rangle$  **Általános beállítások** lehetőséget, majd nyomja le a forgógombot a megerősítéshez.

2. Forgassa el a forgógombot a  $\left(\frac{1}{2}\right)$  kiválasztásához.

3. Nyomja meg, majd forgassa el a forgógombot a kívánt automatikus kikapcsolási idő beállításához.

4. Tartsa lenyomva a forgógombot a mentéshez és kilépéshez.

### Megjegyzés

- Az akkumulátor állapotát az akkumulátor ikon mutatja. Az **ikon** ikon a teljes töltöttségi szintet, az  $\Box$  ikon pedig az alacsony töltöttségi szintet jelzi.
- Ha az Alacsony töltöttségi szint üzenet megjelenik, töltse fel az akkumulátort.
- Az automatikus kikapcsolás csak akkor aktiválódik, ha a készülék készenléti módba kapcsol és ezzel egyidejűleg a készülék nem kapcsolódik a HIKMICRO Sight alkalmazáshoz.
- Az automatikus kikapcsolás visszaszámlálása újrakezdődik, ha a készülék visszatér a készenléti üzemmódba, vagy ha újraindítja a készüléket.

## <span id="page-9-1"></span>2.5 A menü leírása

Ha az eszköz be van kapcsolva, tartsa lenyomva a forgógombot a menü megjelenítéséhez. A menüben a forgógomb elforgatásával választhat a funkciók közül, a lenyomásával konfigurálhatja a kiválasztott funkciót, és a forgógomb lenyomva tartásával kiléphet a menüből.

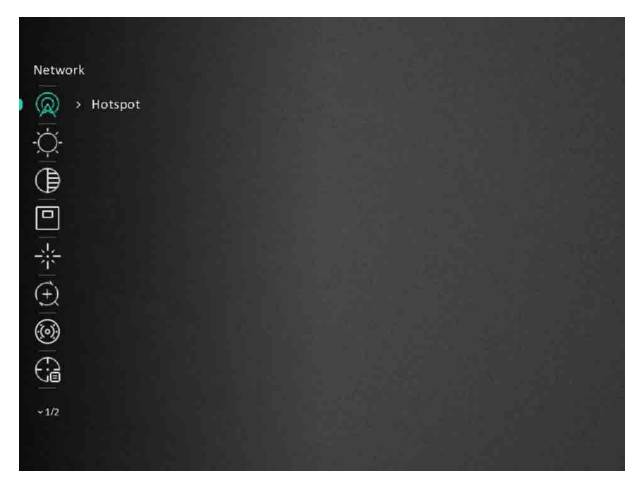

2-8 ábra A menü felhasználói felülete

## <span id="page-10-0"></span>2.6 Alkalmazás csatlakoztatása

Ha a készüléket hotspoton keresztül a HIKMICRO Sight alkalmazáshoz csatlakoztatja, mobiltelefonról is készíthet képet, rögzíthet videót, illetve beállíthatja a paramétereket is.

#### Lépések

1. A letöltéshez keresse meg a HIKMICRO Sight alkalmazást az App Store-ban (iOS rendszer) vagy a Google Play™-en (Android rendszer), illetve olvassa be a QR-kódot a letöltéséhez és telepítéséhez.

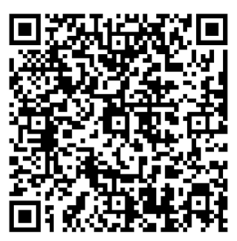

Android rendszer iOS rendszer

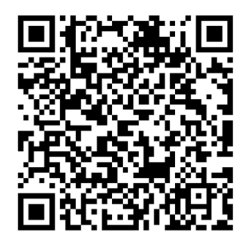

- 2. A menüben forgassa el a forgógombot a  $\quad \textcircled{2}$  kiválasztásához.
- 3. Nyomja meg, majd forgassa el a forgógombot a Hotspot kiválasztásához.
- 4. Kapcsolja be a telefon WLAN funkcióját és csatlakozzon a hotspotra.
	- Hotspot neve: HIK-IPTS sorozatszám
	- Hotspot-jelszó: Sorozatszám
- 5. Nyissa meg az APP-ot, és csatlakoztassa a telefonját az eszközhöz. A telefonon megjeleníthető a készülék kezelőfelülete.

### $\Box$ Megjegyzés

● Ha egymás után többször is hibás jelszót ad meg, a készülék nem fog csatlakozni az alkalmazáshoz. Tanulmányozza az [Eszköz visszaállítása](#page-27-2) szakaszt az eszköz

- visszaállításához, majd csatlakozzon újra az alkalmazáshoz.
- A készüléket aktiválni kell az első használatkor. Aktiválás után jelszót kell módosítani.

## <span id="page-11-0"></span>2.7 A firmware állapota

### <span id="page-11-1"></span>2.7.1 A firmware állapotának ellenőrzése

#### Lépések

- 1. Nyissa meg a HIKMICRO Sight alkalmazást és csatlakoztassa a készüléket az alkalmazáshoz.
- 2. Ellenőrizze, van-efrissítési felszólítás az eszközkezelés menün belül. Amennyiben nincs frissítési felszólítás, a legfrissebb firmware-verzió van telepítve. Ellenkező esetben a telepített firmware-verzió nem a legfrissebb.

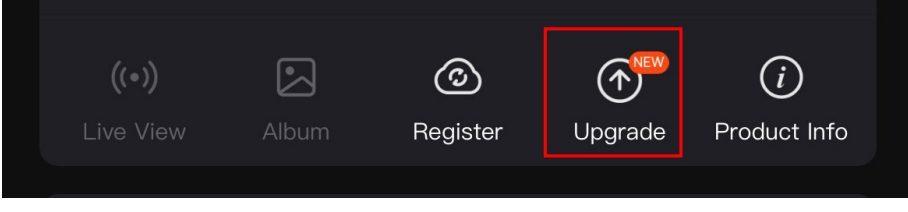

2-9 ábra: A firmware állapotának ellenőrzése

3. (opcionális) Frissítse a készüléket, ha nem a legfrissebb firmware-verzió van telepítve. Lásd [Eszköz frissítése.](#page-11-2)

### <span id="page-11-2"></span>2.7.2. Eszköz frissítése

### Eszköz frissítése a HIKMICRO Sight alkalmazásban

#### A kezdés előtt

Telepítse a HIKMICRO Sight alkalmazást a telefonjára, majd csatlakoztassa a készüléket az alkalmazáshoz.

#### Lépések

- 1. Érintse meg a frissítési felszólítást a firmware frissítési felületére történő belépéshez.
- 2. Koppintson a Frissítés gombra a frissítés megkezdéséhez.

### **Li**Megjegyzés

A frissítési folyamat változhat az alkalmazás-frissítések függvényében. A valós alkalmazás-verziót tekintse vonatkozási alapnak.

#### Eszköz frissítése PC-n keresztül

#### A kezdés előtt

- Kérjük, előbb szerezze be a frissítési csomagot.
- Miután csatlakoztatta a számítógéphez, kapcsolja be a készüléket, és használat előtt hagyja bekapcsolva 10 - 15 másodpercig.

#### Lépések

- 1. Csatlakoztassa a készüléket a számítógéphez kábellel, majd kapcsolja be.
- 2. Nyissa meg az észlelt meghajtót, másolja ki a frissítési fájlt, és illessze be az eszköz gyökérkönyvtárába.
- 3. Tartsa lenyomva a  $\mathbb U$  gombot a készülék újraindításához. A készülék automatikusan telepíti a frissítést. A frissítési folyamat megjelenik a fő felületen.

### $\perp$ i Megjegyzés

A frissítőcsomag átvitele során figyeljen arra, hogy a készülék csatlakozzon a számítógéphez. Ellenkező esetben a belső vezérlőprogram telepítése megszakadhat, károsodhat a belső vezérlőprogram, stb.

## <span id="page-12-0"></span>2.8 Nullázás

A célpont helyzetének behatárolásához Bekapcsolhatja a célkeresztet. A kimerevítés és nagyítás funkciók segítenek pontosabban beállítani a célkeresztet. Tekintse meg a [Nullázás](#page-17-0) szakaszt a részletes útmutatásért.

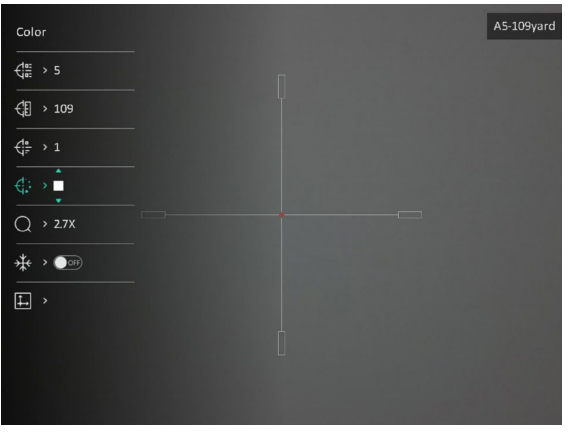

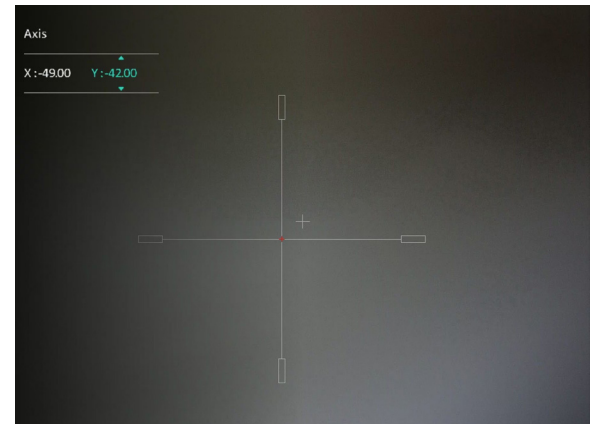

2-10 ábra Nullázás

# 3. fejezet Képbeállítások

## <span id="page-13-1"></span><span id="page-13-0"></span>3.1 A dioptria beállítása

#### Lépések

- 1. Kapcsolja be az eszközt.
- 2. Nyissa ki a lencsevédőt.
- 3. Tartsa meg a készüléket, figyelve arra, hogy a nézőke fedje a szemét.
- 4. Forgassa el a dioptria állítógyűrűjét, amíg éles lesz az OSD szöveg vagy kép.

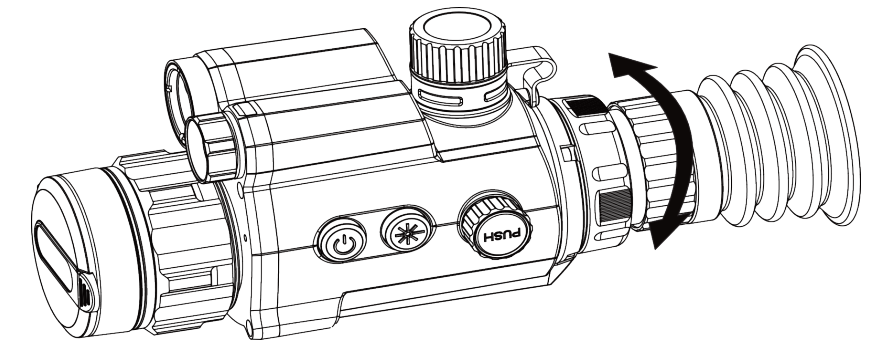

3-1 ábra A dioptria beállítása

### $\perp$ i $\,$ Megjegyzés $\,$

A dioptria beállítása NE érjen a lencse felületéhez.

## <span id="page-13-2"></span>3.2 Fókusz beállítása

#### Lépések

- 1. Kapcsolja be az eszközt.
- 2. Tartsa meg a készüléket, figyelve arra, hogy a nézőke fedje a szemét.
- 3. Forgassa el a fókuszgyűrűt, amíg éles lesz a kép.

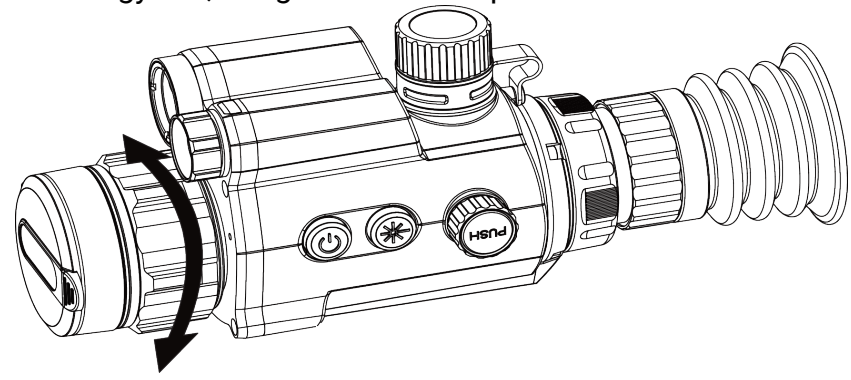

#### 3-2 ábra Fókusz beállítása

### Megjegyzés

A behomályosítás elkerüléséhez, fókuszbeállítás közben ne érjen a lencse felületéhez.

## <span id="page-14-0"></span>3.3 Fényerő beállítása

### Lépések

1. A menüben válassza ki a  $\overleftrightarrow{Q}$  lehetőséget, majd nyomja meg a forgógombot a megerősítéshez.

2. A forgógomb forgatásával állítsa be a fényerőt.

<span id="page-14-1"></span>3. Tartsa lenyomva a forgógombot a mentéshez és kilépéshez.

## 3.4 Kontraszt beállítása

### Lépések

1. A menüben válassza ki a  $\bigoplus$  lehetőséget, majd nyomja meg a forgógombot a megerősítéshez.

2. A forgógombot forgatva állítsa be a kontrasztot.

<span id="page-14-2"></span>3. Tartsa lenyomva a forgógombot a mentéshez és kilépéshez.

## 3.5 Az intelligens IR beállítása

A túl fényes környezet a képek túlexponálását okozhatja. A kiegészítő lámpa fényerejének szabályozásával az intelligens infravörös mód kijavítja a túlexponált képeket és feljavítja a képhatásokat éjszakai módban.

#### Lépések

1. A menüben válassza ki a  $\langle\!\langle\bullet\rangle\!\rangle$  lehetőséget, majd nyomja meg a forgógombot a

megerősítéshez.

2. Forgassa el a forgógombot a mód változtatásához.

- Intelligens infravörös funkció: Váltson az okos infravörösre, és ezután az eszköz képes automatikusan beállítani az IR-fény intenzitását a környezeti fényerőnek megfelelően.
- Magas/Közepes/Alacsony: Válassza ki az IR-fény intenzitását a magas, közepes vagy alacsony értékek közül.
- 3. Tartsa lenyomva a forgógombot a mentéshez és kilépéshez.

## <span id="page-15-0"></span>3.6 Kijelző üzemmód beállítása

Különböző helyszínekhez különböző megjelenítési módok választhatók. Tartsa lenyomva a  $\frac{4}{3}$  gombot az élőkép felületén a kijelző üzemmódok váltásához. A nappali, éjszakai, élesített és automatikus módok közül választhat. Az aktív mód a kezelőfelület jobb-felső sarkában jelenik meg.

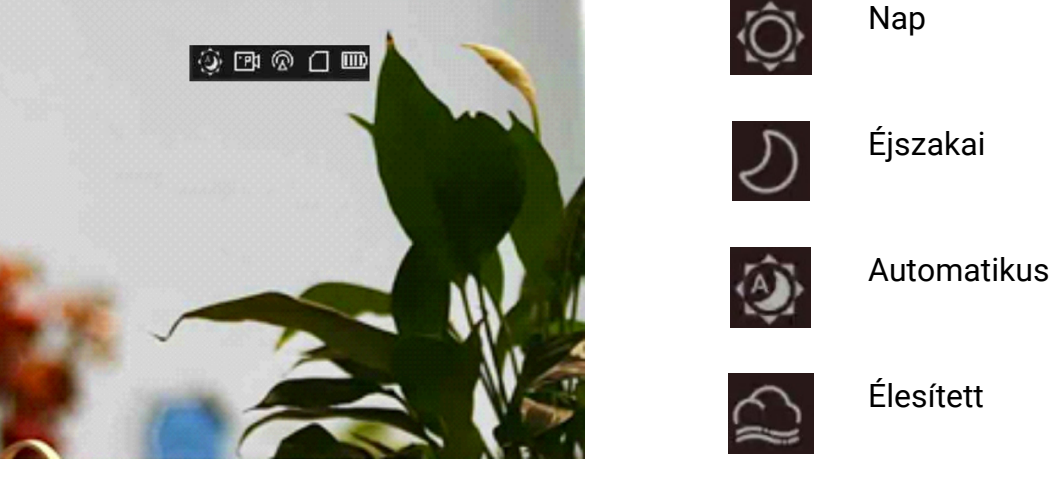

3-3 ábra Kijelző üzemmód

## <span id="page-15-1"></span>3.7 Digitális nagyítás beállítása

Ezzel a funkcióval kinagyítható a kép.

#### Lépések

- 1. A menüben válassza ki a  $\left(\frac{1}{r}\right)$  lehetőséget, majd nyomja meg a forgógombot a megerősítéshez.
- 2. A forgógombot forgatva válassza ki a nagyítási módot.
	- Többszörös: A digitális zoom 1×, 2×, 4×, és 8×értékre is állítható.
	- Folyamatos: A digitális zoom 1,0× és 8,0× között folyamatosan állítható.
- 3. Tartsa lenyomva a forgógombot a mentéshez és kilépéshez.
- 4. Élőkép nézetben forgassa el a forgógombot a készülék digitális nagyításának módosításához.

### Megjegyzés

A digitális nagyítási arány váltása során a felület bal felső sarkában megjelenik a tényleges nagyítás (Tényleges nagyítás = Lencse optikai nagyítása × Digitális nagyítási arány). Ha például a lencse optikai nagyítása 2,8-szoros és a digitális nagyítási arány 2-szeres, a tényleges nagyítás 5,6-szoros lesz.

## <span id="page-16-0"></span>3.8 Kép-a-képben (PIP) mód beállítása

#### Lépések

- 1. A menüben válassza ki a  $\Box$  lehetőséget.
- 2. Nyomja le a forgógombot a PIP-funkció engedélyezéséhez. A részletek a képernyő felső részén, középen jelennek meg.
	- Ha a célkereszt be van kapcsolva, a PIP nézet a célkereszt részleteit mutatja.
	- Ha a célkereszt nincs bekapcsolva, a PIP nézet a középső rész részleteit mutatja.

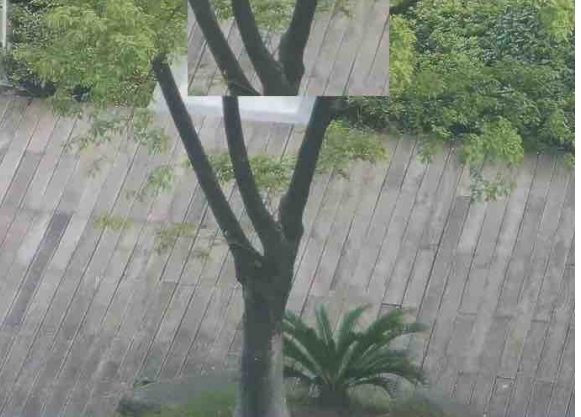

3-4 ábra Kép-a-képben (PIP) mód

3. Tartsa lenyomva a forgógombot a kilépéshez.

# 4. fejezet Nullázás

## <span id="page-17-1"></span><span id="page-17-0"></span>4.1 Válassza a Nullázó profilokat

Amennyiben több felhasználó használja ugyanazt az eszközt, minden felhasználó egyedi módon konfigurálhatja és elmentheti célkereszt-beállításait saját nullázó profiljába.

#### Lépések

- 1. A menüben válassza ki a  $\binom{1}{12}$  lehetőséget, majd nyomja meg a forgógombot a megerősítéshez.
- 2. Forgassa el a forgógombot a nullázó profil váltásához.
- 3. Tartsa lenyomva a forgógombot a mentéshez és kilépéshez.

#### Eredmény

A célkereszt adatai a képernyő jobb-felső oldalán jelennek meg. Például, az A5-109 yard felirat azt jelenti, hogy Ön az A nullázó profil 5-ös számú célkeresztjét használja, a beállított távolság pedig 109 yard.

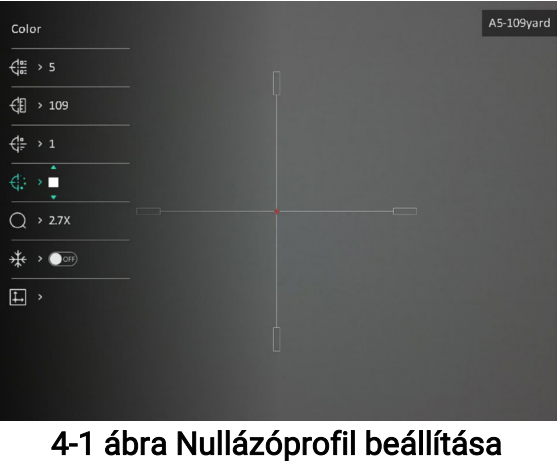

### Megjegyzés

Összesen 5 nullázó profil alakítható ki, és minden egyes nullázó profilhoz 5 célkereszt konfigurálható.

## <span id="page-18-0"></span>4.2 Célkereszt stílusának beállítása

Itt beállíthatja a célkereszt színét és típusát különböző környerzetekhez.

#### A kezdés előtt

Válassza ki a módosítani kívánt célkereszt számát először.

#### Lépések

1. A nullázási felületen válassza a  $\mathcal{L}^{\bullet}$  vagy a  $\mathcal{L}^{\bullet}$  lehetőséget, majd nyomja meg a forgógombot a megerősítéshez.

- 2. Forgassa el a forgógombot a célkereszt típusának és színének módosításához.
- 3. Tartsa lenyomva a forgógombot az üzenet bezárásához.
	- OK: Paraméter mentése és kilépés.
	- Mégse: Kilépés a paraméterek mentése nélkül.

## <span id="page-18-1"></span>4.3 Célkereszt igazítása

A célkereszt igazítása segít a pontosabb célzásban, megjelölve a nagy célkereszt és a kis célkereszt közötti eltérést. A Lefagyasztás és Nagyítás funkciók segítenek pontosabban beállítani a célkeresztet.

#### A kezdés előtt

Először válasszon egy nullázó profilt.

#### Lépések

- 1. A menüben válassza a  $\left(\frac{1}{k}\right)$  lehetőséget, majd nyomja meg a forgógombot a nullázási felület megnyitásához.
- 2. Válasszon egy nullázási számot. 5 célkereszt állítható be.
	- a) Forgassa el a forgógombot a  $\frac{4}{10}$ kiválasztásához, majd nyomja le a forgógombot a megerősítéshez.
	- b) A forgógomb forgatásával válassza ki a javítani kívánt nullázási számot.
	- c) Nyomja meg még egyszer a forgógombot a megerősítéshez.
- 3. Céltávolság beállítása.
	- a) Forgassa el a forgógombot az  $\bigoplus$  opció kiválasztásához, majd nyomja le a forgógombot a számjegy módosításához.
	- b) Forgassa el a forgógombot a szám módosításához.
	- c) Nyomja le még egyszer a forgógombot a megerősítéshez.

4. Válassza a  $\bigcirc$  lehetőséget, és nyomja meg a forgókereket a megerősítéshez.

Forgassa a forgógombot a kép nagyításához, amíg a célpontok elég világosak nem lesznek.

5. Célozza be a célpontot, húzza meg a ravaszt, majd állítsa a célkeresztet a becsapódási pontra.

- a) Forgassa el a forgógombot az  $*$  opció kiválasztásához, és nyomja le a forgógombot a kép lefagyasztásához.
- b) A  $\|\_\$  kiválasztásával és a forgógomb megnyomásával állítsa be a koordinátákat úgy, hogy a nagy célkereszt a becsapódási ponthoz igazodjon. A forgógomb megnyomásával válassza ki az X vagy az Y tengelyt. Ha az X-tengelyt választja, a célkereszt jobbra és balra mozog; ha az Y-tengelyt választja, a célkereszt fel-le mozog.

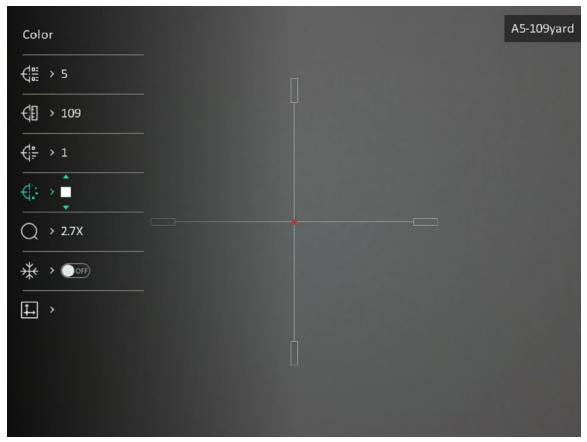

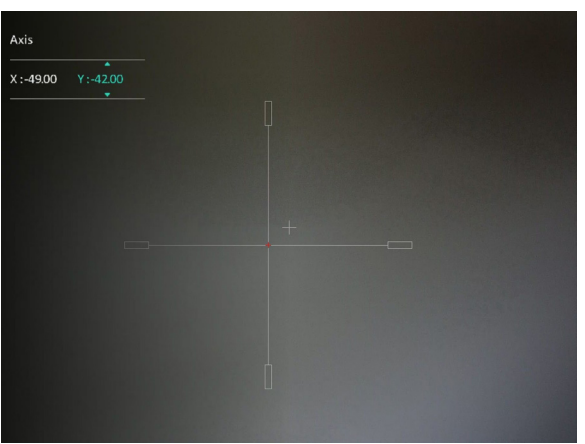

4-2 ábra Helyes célkereszt

### **Li**Megjegyzés

- A nullázási szám váltásakor a felületen egy üzenet jelenik meg. Válassza az OK opciót a kiválasztott célkereszt paramétereinek elmentéséhez.
- Ha a célkereszten bekapcsolja a lefagyasztási funkciót, beállíthatja a kurzor pozícióját egy lefagyasztott képen. Ez a funkció segít megelőzni a kép ugrálását.
- 6. Tartsa lenyomva a forgógombot az üzenet bezárásához.
	- OK: Paraméterek mentése és kilépés.
	- MÉGSE: Kilépés a paraméterek mentése nélkül.
- 7. A ravasz ismételt meghúzásával ellenőrizze, hogy a célzási pont egyezik-e a becsapódási ponttal.
- 8. (Opcionális) A 2–7. lépések ismétlésével más célkeresztekhez is beállíthatja a pozíciót ebben a nullázó profilban.

# 5. fejezet Távolságmérés

<span id="page-20-0"></span>A készülék képes bemérni a célpont és a megfigyelési hely közötti távolságot egy lézer segítségével.

#### A kezdés előtt

Távolságmérés közben tartsa mozdulatlanul a kezét és testhelyzetét. Ellenkező esetben a mérés pontatlan lehet.

#### Lépések

- 1. A menüben forgassa el a forgógombot a  $\frac{1}{2}$ ; kiválasztásához, majd nyomja meg a forgógombot a megerősítéshez.
- 2. Forgassa el a forgógombot a lézeres távmérési mód kiválasztásához. Az eszköz folyamatos méri a távolságot, és kiválasztható a mérés időtartama. A mérési eredmény 1 másodpercenként frissül.
- 3. Tartsa lenyomva a forgógombot az élőkép felületre való visszalépéshez.
- 4. Irányítsa a kurzort a célpontra és nyomja meg a  $\frac{1}{\sqrt{6}}$  gombot a célpont távolságának beméréséhez.

### **Ti**Megjegyzés

Nyomja meg kétszer a  $A\$ lehetőséget a lézeres távmérés kikapcsolásához.

#### Eredmény

A mért távolság a képernyő jobb-felső sarkában jelenik meg.

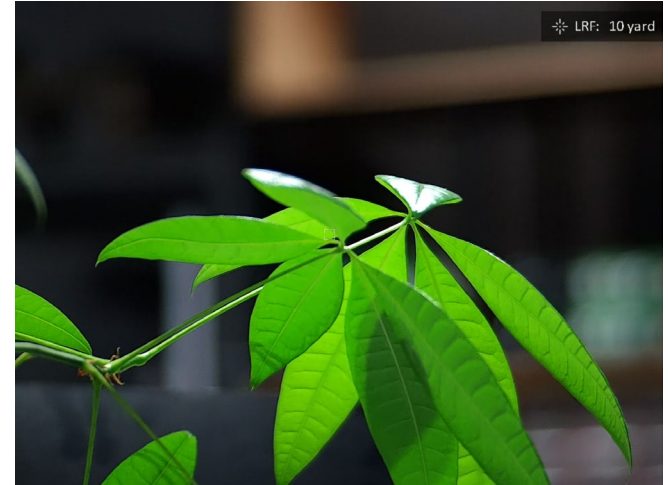

#### 5-1 ábra Távolságmérési eredmény

# 6. fejezet Általános beállítások

## <span id="page-21-1"></span><span id="page-21-0"></span>6.1 OSD beállítása

Ebben a funkcióban beállítható, hogy megjelenjenek-e az OSD információk az élőképen.

### Lépések

- 1. A menüben válassza a Funkcióbeállítások lehetőséget, majd nyomja le a forgógombot a megerősítéshez.
- 2. A forgógombot forgassa a  $\sqrt{3}$ , állásba, majd nyomja meg a forgógombot a beállítások megnyitásához.
- 3. Forgassa el a forgógombot az OSD opció kiválasztásához, majd nyomja le a forgógombot a bekapcsoláshoz.
- 4. A forgógomb elforgatásával válassza ki a Dátum vagy az Idő opciókat, majd nyomja le a forgógombot az információk kijelzéséhez vagy elrejtéséhez.
- <span id="page-21-2"></span>5. Tartsa lenyomva a forgógombot a mentéshez és kilépéshez.

## 6.2. Márkajelzés beállítása

A márkaemblémát az élőkép felületen állíthatja be.

### Lépések

- 1. A menüben válassza ki a  $\frac{1}{\sqrt{2}}$  Funkcióbeállítások, lehetőséget, majd a forgógombbal lépjen be az almenübe.
- 2. Forgassa el a forgógombot a  $\triangle$  kiválasztásához, majd nyomja le a forgógombot a

### Márkajelzés engedélyezéséhez.

3. Tartsa lenyomva a forgógombot a mentéshez és kilépéshez.

### Eredmény

<span id="page-21-3"></span>A márkaembléma a képernyő bal-alsó sarkában jelenik meg.

# 6.3. Kép rögzítése

Képek készítéséhez az élőkép felületen nyomja meg egyidejűleg a  $\frac{1}{2}$  gombot és a forgógombot.

#### $\Box$ i Megjegyzés

Ha a rögzítés sikeres, az élőkép 1 másodpercig kimerevedik, a képernyőn pedig megjelenik egy üzenet. A rögzített képek exportálásához tanulmányozza az *Fájlok exportálása* szakaszt.

## <span id="page-22-0"></span>6.4 Hang beállítása

Ha bekapcsolja a hangrögzítési funkciót, a videó hanggal együtt lesz rögzítve. Ha túl zajos a videó, a hangrögzítési funkció kikapcsolható.

#### Lépések

- 1. A menüben forgassa el a forgógombot a  $\Box$  kiválasztásához.
- 2. Nyomja le a forgógombot a funkció engedélyezéséhez.
- <span id="page-22-1"></span>3. Tartsa lenyomva a forgógombot a mentéshez és kilépéshez.

## 6.5 Videórögzítés

#### Lépések

1. Az élőkép felületen nyomja meg a forgógombot a rögzítés megkezdéséhez.

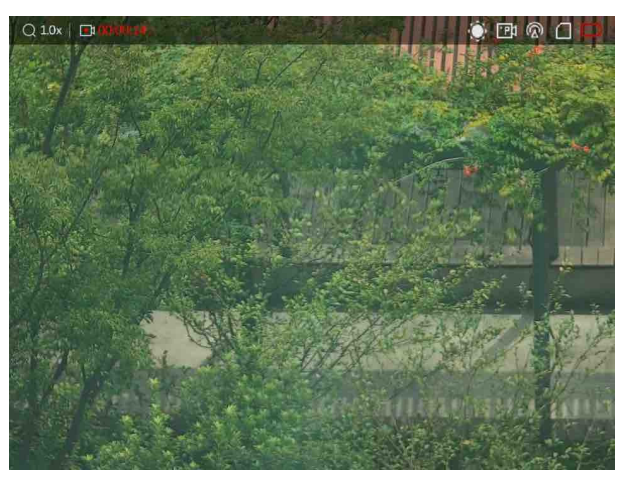

#### 6-1 ábra Rögzítés indítása

- A képernyő bal-felső sarkában megjelenik a felvétel időtartama.
- 2. Nyomja meg még egyszer a forgógombot a felvétel leállításához.

#### Következő lépések

A rögzített fájlok exportálásához tanulmányozza az *Fájlok exportálása* fejezetet.

### <span id="page-23-0"></span>6.6 Előzetes videófelvétel

A funkció bekapcsolása és az előrögzítési idő beállítása után a készülék automatikusan rögzíti a visszapattanás előtti 7, 10 vagy 15 másodpercet, illetve a visszapattanás utáni 7, 10 vagy 15 másodpercet.

#### Lépések

- 1. A menüben válassza ki a  $\mathbb{E}$ l lehetőséget, majd nyomja meg a forgógombot a megerősítéshez.
- 2. Forgassa el a forgógombot az előrögzítési idő váltásához. 7 másodperc, 10 másodperc vagy 15 másodperc állítható be.
- 3. Tartsa lenyomva a forgógombot a mentéshez és kilépéshez.

#### Megjegyzés

Ha a folyamatos visszapattanások rögzítését aktiválja, a készülék az első visszapattanás előtti 7, 10 vagy 15 másodpercet, illetve az utolsó visszapattanás utáni 7, 10 vagy 15 másodpercet rögzíti.

#### Következő lépések

<span id="page-23-1"></span>A rögzített fájlok exportálásához tanulmányozza az *Fájlok exportálása* fejezetet.

## 6.7 Fájlok exportálása

### <span id="page-23-2"></span>6.7.1 Fájlok exportálása a HIKMICRO Sight alkalmazással

A HIKMICRO Sight alkalmazással hozzáférhet a készüléken tárolt albumokhoz és exportálhatja a képeket a telefonra.

#### A kezdés előtt

Telepítse a HIKMICRO Sight alkalmazást a mobiltelefonra.

#### Lépések

- 1. Nyissa meg a HIKMICRO Sight alkalmazást és csatlakoztassa a készüléket az alkalmazáshoz. Lásd [Alkalmazás csatlakoztatása.](#page-10-0)
- 2. Koppintson a Médiafájlok gombra a készüléken tárolt albumok eléréséhez.

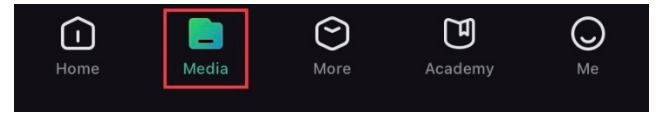

6-1 ábra Az eszközön tárolt albumok elérése

- 3. Koppintson a Helyi vagy a Készülék gombokra a fotók és videók megtekintéséhez.
	- Helyi: Az előző fájlokat tekintheti meg az alkalmazásban.
	- Készülék: A jelenlegi készüléken tárolt fájlokat tekintheti meg.

### $\widehat{\mathbf{I}}$ Megjegyzés

Előfordulhat, hogy a fotók vagy videók nem jelennek meg a Készülék mappában. Pöccintsen lefele az oldal frissítéséhez.

4. A kiválasztáshoz koppintson a fájlra, majd koppintson a Letöltés opcióra a fájl helyi telefonalbumokba történő exportálásához.

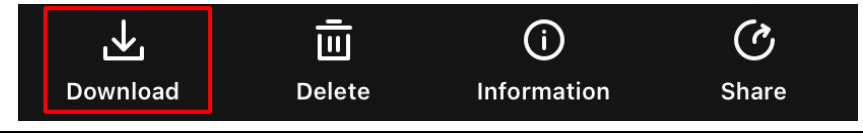

### $\Box$ Megjegyzés

- Lépjen a Saját fiók > Névjegy > Felhasználóikézikönyv lehetőségre az alkalmazásban a műveletek részletes megtekintéséhez.
- A készüléken tárolt albumokhoz az élőkép felület bal-alsó sarkában lévő ikonra kattintva is hozzáférhet.

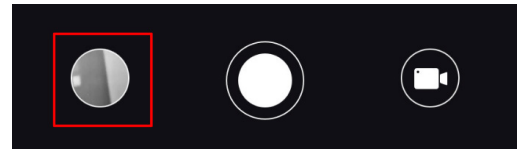

● Az exportálási művelet változhat az alkalmazás-frissítések függvényében. A valós alkalmazás-verziót tekintse vonatkozási alapnak.

## <span id="page-24-0"></span>6.7.2 Fájlok exportálása számítógép segítségével

Ezzel a funkcióval exportálhatók a rögzített képek és videók.

### Lépések

1. Csatlakoztassa a készüléket a számítógéphez egy C-típusú USB-kábellel.

### $\mathfrak{\textup{1}}$ Megjegyzés

Figyeljen arra, hogy a kábel csatlakoztatása közben a készülék legyen bekapcsolva.

2. Nyissa meg a fájlkezelőt a számítógépen és válassza ki az eszköz meghajtóját. A DCIM mappában keresse meg az exportálandó, a rögzítési év és hónap alapján elnevezett mappát. Például, ha 2022 júniusában készít képet, vagy rögzít videót, akkor a DCIM > 202206 mappában találja majd azokat.

- 3. Válassza ki, majd másolja át a kívánt fájlokat a számítógépre.
- 4. Válassza le az eszközt a számítógépről.

### **Ti**Megjegyzés

- Ha a számítógéphez van csatlakoztatva, a készülék továbbra is megjelenít képeket, azonban a rögzítési, képernyőkép-készítési és hotspot funkciók nem működnek.
- A számítógéphez történő első csatlakoztatáskor az illesztőprogram automatikusan telepítődik.

# 7. fejezet Rendszerbeállítások

## <span id="page-26-1"></span><span id="page-26-0"></span>7.1 Dátum beállítása

#### Lépések

- 1. A menüben válassza ki az  $\langle \circ \rangle$  Általános beállítások menüpontot, majd a forgógomb segítségével lépjen be az almenübe.
- 2. Válassza a  $\|\equiv\|$  ikont.
- 3. Nyomja le a forgógombot az év, hónap vagy nap kiválasztásához, majd forgassa el a forgógombot a szám módosításához.
- <span id="page-26-2"></span>4. Tartsa lenyomva a forgógombot a mentéshez és kilépéshez.

## 7.2 Idő szinkronizálása

#### Lépések

- 1. A menüben válassza ki az  $\langle \circ \rangle$  Általános beállítások menüpontot, majd a forgógomb segítségével lépjen be az almenübe.
- 2. Válassza a  $\left(\sqrt{2}\right)$  ikont.

3. Az óramegjelenítési rendszer váltásához nyomja le, majd forgassa el a forgógombot. 24 órás vagy 12 órás rendszer választható. Ha a 12 órás órát választja, nyomja meg és forgassa el a kereket a DE vagy DU kiválasztásához.

4. Nyomja le a forgógombot az órák vagy percek kiválasztásához, majd forgassa el a forgógombot a szám módosításához.

<span id="page-26-3"></span>5. Tartsa lenyomva a forgógombot a mentéshez és kilépéshez.

## 7.3 Nyelv beállítása

Ez a funkció a készülék nyelvének beállítására szolgál.

#### Lépések

1. A menüben válassza ki az  $\langle \circ \rangle$  Általános beállítások menüpontot, majd a forgógomb segítségével lépjen be az almenübe.

2. Válassza ki a  $\bigoplus$  gombot, majd nyomja meg a forgógombot a nyelvbeállítási felület megnyitásához.

3. Válassza ki a kívánt nyelvet a forgógomb elforgatásával, majd nyomja meg a

forgógombot a megerősítéshez.

<span id="page-27-0"></span>4. Tartsa lenyomva a forgógombot a kilépéshez.

## 7.4 Mértékegység beállítása

A távolságmérési funkció és a célkereszt funkció mértékegységei igény szerint módosíthatók.

#### Lépések

- 1. A menüben válassza ki az  $\langle \circ \rangle$  Általános beállítások menüpontot, majd a forgógomb segítségével lépjen be az almenübe.
- 2. Válassza a  $\mathbb{Z}_4$  lehetőséget, és nyomja meg a forgógombot a megerősítéshez.
- 3. Forgassa el a forgógombot, majd válassza a yard vagy a m lehetőséget.
- <span id="page-27-1"></span>4. Tartsa lenyomva a forgógombot a mentéshez és kilépéshez.

## 7.5 Eszközinformáció megtekintése

- 1. A menüben válassza ki az  $\langle \circ \rangle$  Általános beállítások menüpontot, majd a forgógomb segítségével lépjen be az almenübe.
- 2. Válassza a  $(i)$  ikont, majd nyomja meg a forgógombot. Megjelennek a készülékadatok, mint például a verziószám és sorozatszám.

## <span id="page-27-2"></span>7.6 Eszköz visszaállítása

#### Lépések

- 1. A menüben válassza ki az  $\langle \circ \rangle$  Általános beállítások menüpontot, majd a forgógomb segítségével lépjen be az almenübe.
- 2. Válassza a  $\left| \left\langle \cdot \right| \right|$ , lehetőséget, majd nyomja meg a forgógombot az eszköz alaphelyzetbe történő visszaállításához a rendszerüzenetnek megfelelően.

# 8. fejezet Gyakori kérdések

## <span id="page-28-1"></span><span id="page-28-0"></span>8.1 Miért van kikapcsolva a monitor?

Ellenőrizze a következőket.

- Ellenőrizze a készülék akkumulátorának töltöttségi szintjét.
- A monitor ellenőrzéséhez csatlakoztassa az készüléket azáramforráshoz és kapcsolja be.

## <span id="page-28-2"></span>8.2 Nem tiszta a kép, hogyan állítsam be?

Állítsa be a dioptriabeállító gyűrűt vagy a fókuszgyűrűt úgy, hogy a kép tiszta legyen. Lásd a [A dioptria beállítása](#page-13-1) vagy a [Fókusz beállítása](#page-13-2) szakaszt.

## <span id="page-28-3"></span>8.3 Sikertelen rögzítés vagy felvétel. Mi lehet az oka?

Ellenőrizze a következőket.

- A készülék csatlakoztatva van a számítógéphez? A rögzítés kikapcsolt állapotra van állítva?
- Megtelt a tárhely?
- <span id="page-28-4"></span>● Alacsony az akkumulátor töltöttségi szintje?

## 8.4 Miért nem ismeri fel a számítógép a készüléket?

Ellenőrizze a következőket.

- A készülék a mellékelt USB-kábellel van csatlakoztatva a számítógéphez?
- Amennyiben másik USB-kábelt használ, arra figyeljen, hogy ne legyen 1 méternél hosszabb.

# Biztonsági utasítások

<span id="page-29-0"></span>Ezen utasítások célja annak biztosítása, hogy a felhasználó a terméket megfelelően tudja használni veszély vagy vagyoni veszteség elkerülése érdekében.

### Törvények és szabályok

A termék használatakor szigorúan be kell tartani a helyi elektromos biztonsági előírásokat.

#### Szimbólumok jelentése

A jelen dokumentumban található szimbólumok a következőket jelentik.

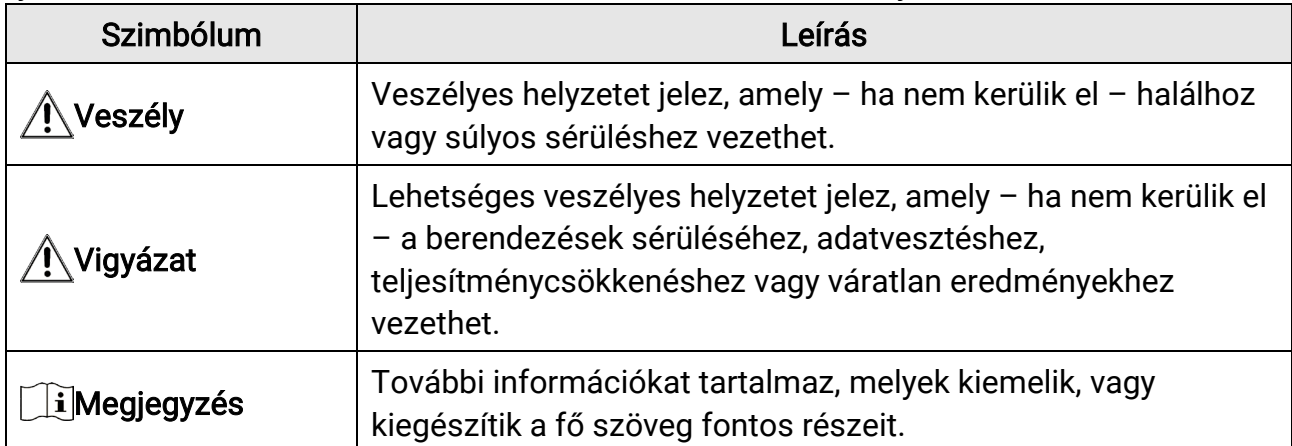

#### Szállítás

- Szállítás alkalmával tartsa a terméket az eredeti vagy ahhoz hasonló csomagolásban.
- Minden csomagolóanyagot őrizzen meg a későbbi felhasználás érdekében. Hiba esetén az eredeti csomagolásában kell a készüléket visszaküldenie a gyártónak. Az eredeti csomagolástól eltérő csomagolás a termék sérülését okozhatja. A vállalat ez esetben nem vállal semmilyen felelősséget.
- Ne ejtse le és ne tegye ki ütődésnek a készüléket. Tartsa távol a készüléket a mágneses zavarforrásoktól.

### Tápellátás

- Az adaptert Önnek kell beszereznie. A bemeneti feszültségnek meg kell felelnie az IEC62368 szabvány szerinti korlátozott áramforrásra vonatkozó előírásoknak (5 VDC, 2 A). A részletes információkért olvassa el a műszaki adatokat.
- Minősített gyártó hálózati adapterét használja. A tápellátással szembeni részletes követelmények a termék műszaki adataiban vannak feltüntetve.
- Ellenőrizze, hogy a tápcsatlakozó stabilan van-e csatlakoztatva a konnektorhoz.
- NE csatlakoztasson több készüléket egy hálózati adapterre, hogy elkerülje a túlterhelés okozta túlmelegedést vagy tűzveszélyt.
- Az akkumulátortöltő a termékcsomag része. A mellékelt akkumulátortöltő bemeneti feszültségének meg kell felelnie a korlátozott áramforrásokra vonatkozó követelményeknek (5 VDC, 2A).
- Az áramforrásnak meg kell felelnie a korlátozott áramforrásokra vonatkozó, illetve a PS2 előírásoknak az IEC 62368-1 szabvány szerint.

### Akkumulátor

- Nem megfelelő akkumulátorok használata vagy cseréje robbanásveszélyt okozhat. Csak azonos, vagy egyenértékű típusra cserélje.
- Az akkumulátor védőlemezes, 18650-es típusú. Az akkumulátor mérete 19 mm × 70 mm. A névleges feszültség 3,6 V DC, az akkumulátor kapacitása pedig 3200 mAh. Az elhasznált akkumulátorok hulladékkezelését az akkumulátor gyártójának útmutatása szerint végezze.
- Figyeljen arra, hogy az akkumulátor hőmérséklete töltés közben a 0°C és 45°C (32°F 113°F) közötti tartományban legyen.
- Az akkumulátor hosszú távú tárolásakor az akkumulátor minőségének biztosítása érdekében ellenőrizze fél évente, hogy az teljesen fel van-e töltve. Ellenkező esetben rongálódás következhet be.
- Az akkumulátorokat csak az eszközhöz mellékelt töltővel töltse. Ügyeljen arra, hogy töltés közben az akkumulátortöltő 2 méteres körzetén belül ne legyenek éghető anyagok.
- NE helyezze az akkumulátort hőforrás vagy nyílt láng közelébe. Óvja a közvetlen napsütéstől.
- NE nyelje le az akkumulátort, hogy elkerülje a vegyi égési sérüléseket.
- Tartsa az akkumulátort gyermekektől TÁVOL.
- Az akkumulátor nem tölthető közvetlenül külső tápforrásról.
- A készülék nem tölthető. Kérjük, az akkumulátor töltéséhez használja a mellékelt töltőt.
- Az adaptert Önnek kell beszereznie. Az adapter felhasználási területének meg kell egyeznie a készülékével.

### Karbantartás

- Ha a termék NEM működik megfelelően, forduljon a kereskedőhöz vagy a legközelebbi szervizközponthoz. Nem vállalunk felelősséget az illetéktelen javításból vagy karbantartásból eredő károkért.
- Törölje le a készüléket egy tiszta ruhával és kis mennyiségű etanollal, ha szükséges.
- Ha a készüléket nem a gyártó által meghatározott módon használja, a védelem szintje csökkenhet.
- A karcolódás elkerülése érdekében tisztítsa a lencsét puha, száraz kendővel vagy tisztítópapírral.

#### Használati környezet

- Bizonyosodjon meg, hogy a használati környezet megfelel a készülék előírásainak. A megfelelő üzemelési hőmérséklet -30°C és 55°C (-22°F - 131°F) között, a megfelelő üzemelési páratartalom pedig legfeljebb 95% lehet.
- NE tegye ki a készüléket szélsőségesen forró, hideg, poros, korrozív, sós, lúgos vagy nedves környezet hatásának.
- Ne szerelje a készüléket rezgő felületre, vagy olyan helyre, ahol rázkódás érheti (ellenkező esetben a készülék károsodhat).
- NE IRÁNYÍTSA az objektívet a Nap vagy más erős fényforrás irányába.

### Vészhelyzet

Ha a készülék füstöt, furcsa szagot vagy zajt bocsát ki, azonnal kapcsolja ki, húzza ki a tápkábelt, majd forduljon a szervizközponthoz.

#### Lézer

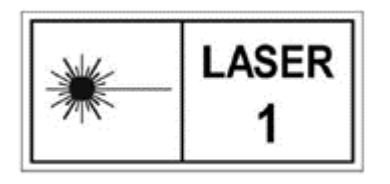

Ha bármilyen lézerkészüléket használ, biztosítsa, hogy a készülék lencséjét ne érje a lézersugár, különben az kiéghet. A készülékből származó lézersugárzás szemsérüléseket eredményezhet, bőr vagy éghető anyagok égését okozhatja. Mielőtt engedélyezné a lézeres távolságmérési funkciót,

bizonyosodjon meg, hogy nincsenek emberek vagy gyúlékony anyagok a lézerlencse előtt. Ne helyezze az eszközt olyan helyre, ahol gyermekek elérhetik. A hullámhossz 905 nm, és a maximális kimeneti teljesítmény levesebb mint 1.328 mW. Az IEC 60825-1:2014 és az EN 60825-1:2014+A11:2021 szabvány szerint ez a lézertermék 1. osztályba tartozó lézertermék.

### A gyártó címe

313-as szoba, B egység, 2-es épület, 399 Danfeng Road, Xixing alkerület, Binjiang kerület, Hangzhou, Zhejiang 310052, Kína Hangzhou Microimage Software Co., Ltd.

# Jogi információk

<span id="page-32-0"></span>©2023 Hangzhou Microimage Software Co., Ltd. Minden jog fenntartva.

### A kézikönyvvel kapcsolatos tudnivalók

A jelen kézikönyv a termék használatával és kezelésével kapcsolatos utasításokat tartalmaz. Az itt szereplő képek, diagramok, ábrák és minden további információ csupán leírásként és magyarázatként szolgál. A kézikönyvben szereplő információk a firmwarefrissítések és egyéb okok miatt előzetes értesítés nélkül változhatnak. A kézikönyv legújabb verziója a HIKMICRO weboldalán ([http://www.hikmicrotech.com](http://www.hikmicrotech.com/)) található. A kézikönyvet a termékkel kapcsolatos támogatáshoz megfelelő képesítéssel rendelkező szakemberek támogatásával és útmutatásával együtt használja.

### Védjegyek

**EFIKMICRO** és az egyéb HIKMICRO védjegyek, valamint logók a HIKMICRO tulajdonát képezik különféle joghatóságokban.

Az említett egyéb védjegyek és logók a megfelelő tulajdonosok tulajdonát képezik.

### Felelősségkizárás

EZT A KÉZIKÖNYVET, VALAMINT A BENNE SZEREPLŐ TERMÉKET ANNAK HARDVER-, SZOFTVER-ÖSSZETEVŐIVEL ÉS FIRMWARE-ÉVEL EGYÜTT "EREDETI FORMÁBAN" BIZTOSÍTJUK, "BELEÉRTVE AZOK ÖSSZES ESETLEGES HIBÁJÁT". A HIKMICRO NEM VÁLLAL SEM KIFEJEZETT, SEM TÖRVÉNY ÁLTAL VÉLELMEZETT JÓTÁLLÁST TÖBBEK KÖZÖTT – DE NEM KORLÁTOZVA – A TERMÉK ÉRTÉKESÍTHETŐSÉGÉRE, MEGFELELŐ MINŐSÉGÉRE, VALAMINT ADOTT CÉLRA VALÓ ALKALMASSÁGÁRA. A TERMÉKET KIZÁRÓLAG SAJÁT FELELŐSSÉGÉRE HASZNÁLHATJA. A HIKMICRO SEMMILYEN ESETBEN SEM VÁLLAL FELELŐSSÉGET ÖN FELÉ SEMMILYEN KÜLÖNLEGES, KÖVETKEZMÉNYES, JÁRULÉKOS VAGY KÖZVETETT KÁRÉRT, BELEÉRTVE TÖBBEK KÖZÖTT A TERMÉK HASZNÁLATÁVAL ÖSSZEFÜGGÉSBEN AZ ÜZLETI HASZON ELVESZTÉSÉBŐL, AZ ÜZLETMENET MEGSZAKADÁSÁBÓL, VALAMINT AZ ADATOK VAGY DOKUMENTUMOK ELVESZTÉSÉBŐL EREDŐ KÁROKAT, TÖRTÉNJEN EZ SZERZŐDÉSSZEGÉS VAGY KÁROKOZÁS (BELEÉRTVE A GONDATLANSÁGOT) EREDMÉNYEKÉNT, MÉG AKKOR SEM, HA A HIKMICRO VÁLLALATOT TÁJÉKOZTATTÁK AZ ILYEN KÁROK BEKÖVETKEZÉSÉNEK LEHETŐSÉGÉRŐL. ÖN TUDOMÁSUL VESZI, HOGY AZ INTERNET TERMÉSZETÉBŐL FAKADÓAN KOCKÁZATOKAT REJT, ÉS A HIKMICRO SEMMILYEN FELELŐSSÉGET NEM VÁLLAL A RENDELLENES MŰKÖDÉSÉRT, A SZEMÉLYES ADATOK KISZIVÁRGÁSÁÉRT VAGY MÁS OLYAN KÁROKÉRT, AMELYEKET KIBERTÁMADÁSOK, HACKERTÁMADÁSOK, VÍRUSFERTŐZÉSEK VAGY MÁS INTERNETES BIZTONSÁGI VESZÉLYEK OKOZTAK; A

HIKMICRO AZONBAN KÉRÉSRE IDŐBEN MŰSZAKI TÁMOGATÁST NYÚJT. ÖN ELFOGADJA, HOGY EZT A TERMÉKET KIZÁRÓLAG A VONATKOZÓ TÖRVÉNYI ELŐÍRÁSOK BETARTÁSÁVAL HASZNÁLJA, ÉS HOGY A VONATKOZÓ TÖRVÉNYEKNEK MEGFELELŐ HASZNÁLAT KIZÁRÓLAG AZ ÖN FELELŐSSÉGE. KÜLÖNÖSKÉPPEN AZ ÖN FELELŐSSÉGE, HOGY A TERMÉK HASZNÁLATA SORÁN NE SÉRTSE HARMADIK FÉL JOGAIT, BELEÉRTVE, DE NEM KORLÁTOZVA A NYILVÁNOSSÁGRA, SZELLEMI TULAJDONRA, ADATOK VÉDELMÉRE ÉS EGYÉB SZEMÉLYES ADATOKRA VONATKOZÓ JOGOKAT. TILOS A TERMÉKET ILLEGÁLIS VADÁSZATRA, MAGÁNÉLET MEGSÉRTÉSÉRE VAGY BÁRMILYEN MÁS, TÖRVÉNYTELEN VAGY A KÖZÉRDEKET SÉRTŐ CÉLRA HASZNÁLNI. A TERMÉKET NEM HASZNÁLHATJA TILTOTT CÉLRA, BELEÉRTVE A TÖMEGPUSZTÍTÓ FEGYVEREK FEJLESZTÉSÉT VAGY GYÁRTÁSÁT, A VEGYI VAGY BIOLÓGIAI FEGYVEREK FEJLESZTÉSÉT VAGY GYÁRTÁSÁT, VALAMINT BÁRMILYEN, ROBBANÁSVESZÉLYES VAGY NEM BIZTONSÁGOS NUKLEÁRIS HASADÓANYAG-CIKLUSSAL KAPCSOLATOS TEVÉKENYSÉGET, ILLETVE EMBERI JOGI VISSZAÉLÉSEKET TÁMOGATÓ MÓDON TÖRTÉNŐ FELHASZNÁLÁST.

TARTSA BE A HATÁLYOS TÖRVÉNYEK ÉS RENDELETEK TILTÁSAIT ÉS RENDELKEZÉSEIT, KÜLÖNÖS TEKINTETTEL A TŰZFEGYVEREKRE ÉS A VADÁSZATRA VONATKOZÓ HELYI TÖRVÉNYEKRE ÉS RENDELETEKRE. A TERMÉK MEGVÁSÁRLÁSA ÉS HASZNÁLATA ELŐTT MINDIG ISMERJE MEG A NEMZETI RENDELETEKET ÉS SZABÁLYOKAT. NE FELEDJE, HOGY A TERMÉK MEGVÁSÁRLÁSHOZ, ELADÁSÁHOZ, REKLÁMOZÁSÁHOZ ÉS/VAGY HASZNÁLATÁHOZ KÜLÖNFÉLE ENGEDÉLYEKRE ÉS BIZONYÍTVÁNYOKRA LEHET SZÜKSÉGE. A HIKMICRO NEM VÁLLAL FELELŐSSÉGET AZ ILLEGÁLIS VAGY HELYTELEN VÁSÁRLÁSÉRT, ELADÁSÉRT, REKLÁMOZÁSÉRT ÉS VÉGFELHASZNÁLÁSÉRT, VALAMINT AZ EZEKBŐL EREDŐ SPECIÁLIS, KÖVETKEZMÉNYES, ESETLEGES VAGY KÖZVETETT KÁROKÉRT.

HA A JELEN KÉZIKÖNYV ÉS A HATÁLYOS TÖRVÉNY KÖZÖTT ELLENTMONDÁS TAPASZTALHATÓ, AKKOR AZ UTÓBBI A MÉRVADÓ.

# <span id="page-34-0"></span>Szabályozással kapcsolatos információk

Ezek a cikkelyek kizárólag a megfelelő jelt vagy információt viselő termékekre vonatkoznak.

#### EU megfelelőségi nyilatkozat

Ez a termék és a mellékelt tartozékai (ha vannak) a "CE" jelzést viselik, így megfelelnek a 2014/30/EU (EMCD), a 2014/35/EU (LVD) és a 2011/65/EU (RoHS) és a 2014/53/EU irányelvben felsorolt harmonizált európai szabványoknak.

A Hangzhou Microimage Software Co., Ltd. ezennel kijelenti, hogy ez az eszköz (lásd a címkén) megfelel a 2014/53/EU irányelvnek. Az EU-megfelelőségi nyilatkozat teljes szövege a következő weboldalon érhető el: https://www.hikmicrotech.com/en/support/downloadcenter/declaration-of-conformity/

#### Frekvenciasávok és teljesítmény (CE-jelöléshez)

Az ezen rádióberendezésre érvényes frekvenciasávok és módok, valamint az átvitt teljesítmény (sugárzott és/vagy vezetett) névleges határértékei a következők: Wi-Fi 2,4 GHz (2,4 GHz - 2,4835 GHz), 20 dBm.

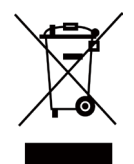

 $\epsilon$ 

2012/19/EU irányelv (WEEE irányelv): Az ilyen jelzéssel ellátott termékeket nem lehet szelektálatlan kommunális hulladékként kiselejtezni az Európai Unióban. A megfelelő újrahasznosítás érdekében vigye vissza ezt a terméket helyi forgalmazóhoz, amikor új, egyenértékű berendezést vásárol, vagy adja le a kijelölt gyűjtőhelyeken. További információért keresse fel az alábbi honlapot: www.recyclethis.info.

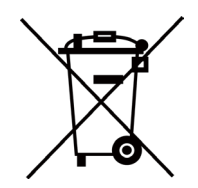

2006/66/EK irányelv és annak 2013/56/EU kiegészítése (akkumulátorirányelv): Ez a termék olyan akkumulátort tartalmaz, amelyet az Európai Unióban tilos szelektálatlan kommunális hulladékként ártalmatlanítani. A termékdokumentációban további információkat talál az akkumulátorról. Az akkumulátor ezzel a jelzéssel van ellátva. A jelzésen megtalálhatók lehetnek a kadmiumot (Cd), ólmot (Pb) vagy higanyt (Hg) jelző betűjelek. A megfelelő újrahasznosítás érdekében vigye vissza az akkumulátort a forgalmazóhoz, vagy juttassa el egy kijelölt gyűjtőhelyre. További információért keresse fel az alábbi honlapot: www.recyclethis.info.

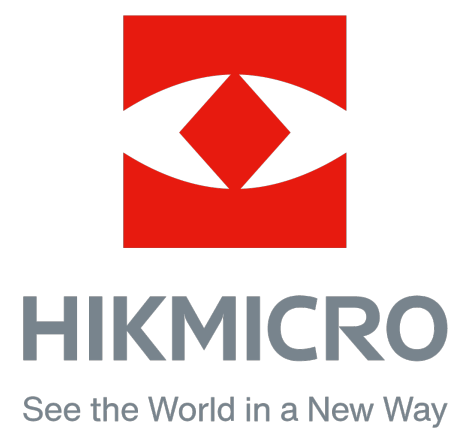

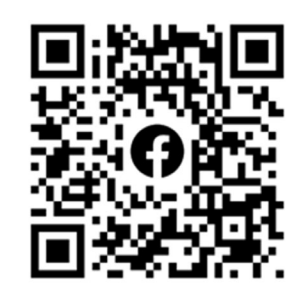

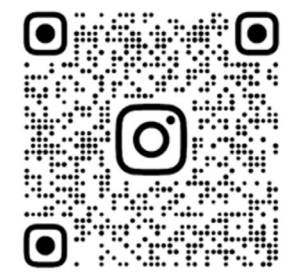

Facebook: HIKMICRO Outdoor Instagram: hikmicro\_outdoor Weboldal: www.hikmicrotech.com E-mail: support@hikmicrotech.com

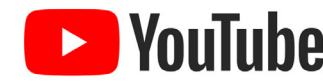

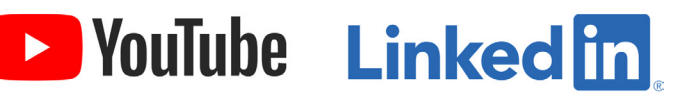

YouTube: HIKMICRO Outdoor

LinkedIn: HIKMICRO

UD35861B